## crimson

#### **Crimson: Moves Management**

**Moves Management** will help guide fundraising staff through the giving cycle of taking someone from being a prospect, to a major donor. It utilizes features you already know and love in Crimson, such as Tasks and Notes, while incorporating a whole new dashboard and exciting layout!

Once you assign a Move to a People Record, you can move the donor/prospect between life cycle stages, for example from Discovery to Completion while tracking any interactions you have with the prospective donor along the way.

## **Moves Management Dashboard**

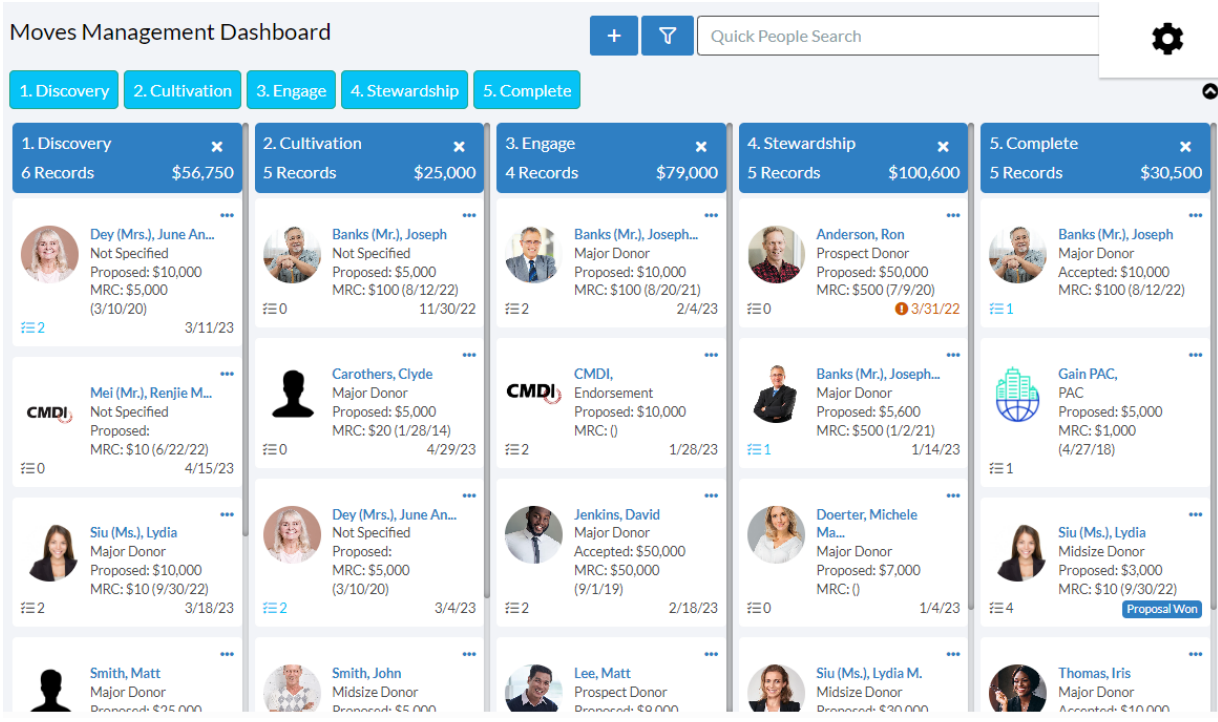

Access the dashboard from the **More** section of the Crimson main left side menu. Then navigate the Moves Dashboard top bar. You can view Moves in two different layout options:

- **Dashboard View** Here you can see a visual layout of every People Record that is in your Moves Management Cycle. You can quickly view summary details for each Move in card format. See how many Tasks are assigned for follow-up, follow-up on past due moves, and quickly drag and drop Moves from one Stage to another to track accurate changes as they occur.
- **List View** Here you can view all Moves for the cycle in list format. The summarized view also allows you to make quick updates to each Move.

### **Dashboard View**

# rimsor

#### **Crimson: Moves Management**

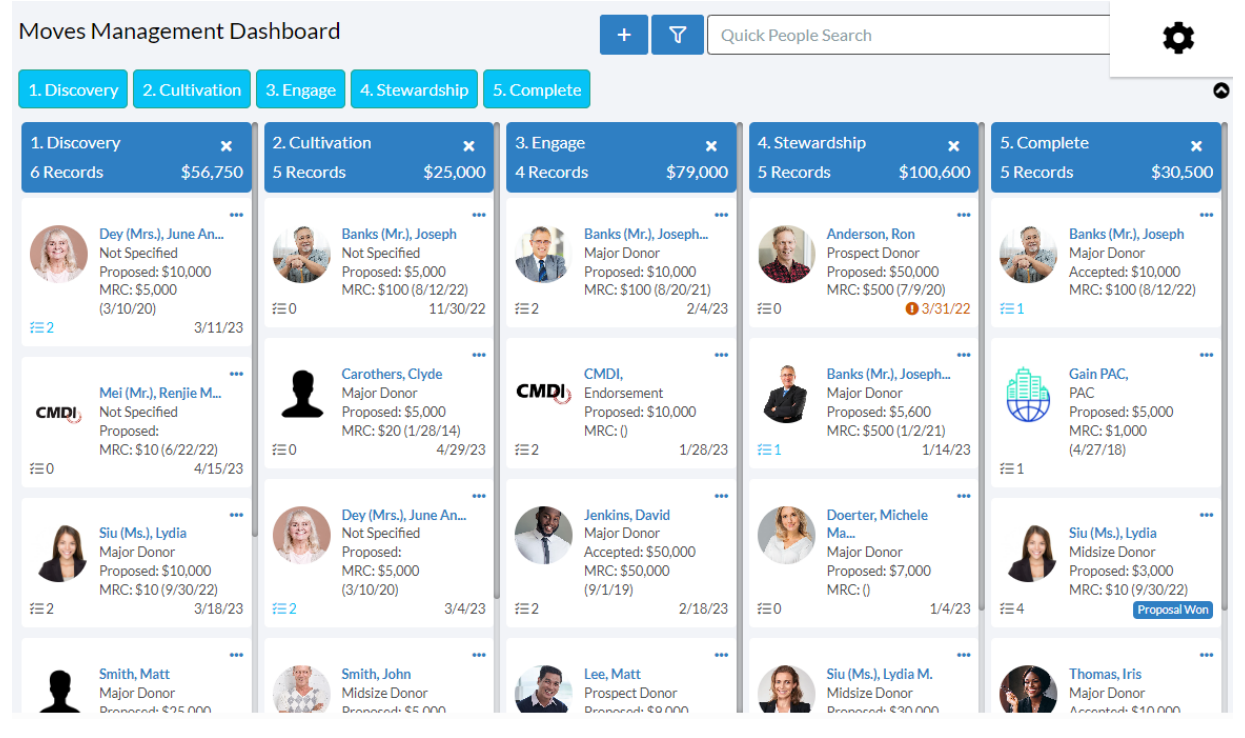

**Dashboard View** shows the **People Records** and their **Moves** laid out in columns based on the lifecycle **Stages** established in People **Settings**.

> • Select, or unselect, the stages to view on the screen. For example, unselected Stage 4 by clicking on it.

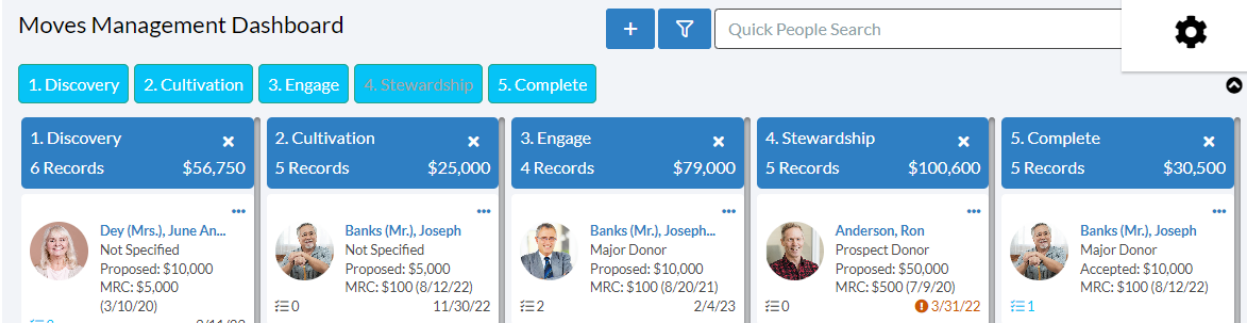

• Each blue header identifies the stage each record is currently in, the total prospective donations and the number of moves in that stage.

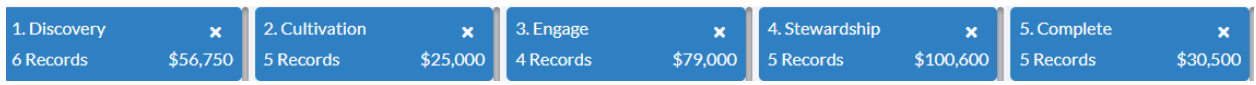

• **Quick Search,** located in the upper right side of the screen, allows you to quickly find a People Record in the cycle by Name or PID.

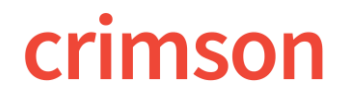

#### **Crimson: Moves Management**

Joseph Banks

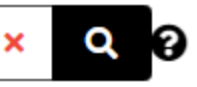

- ᢦ • Click to view the full Moves Search filter options available. These enable the user to filter through the current list based on a variety of factors.
- Click to add a new **Move** (see more on adding below).
- Drag and Drop the Panel boxes into new columns to quickly change the **Move's** stage.

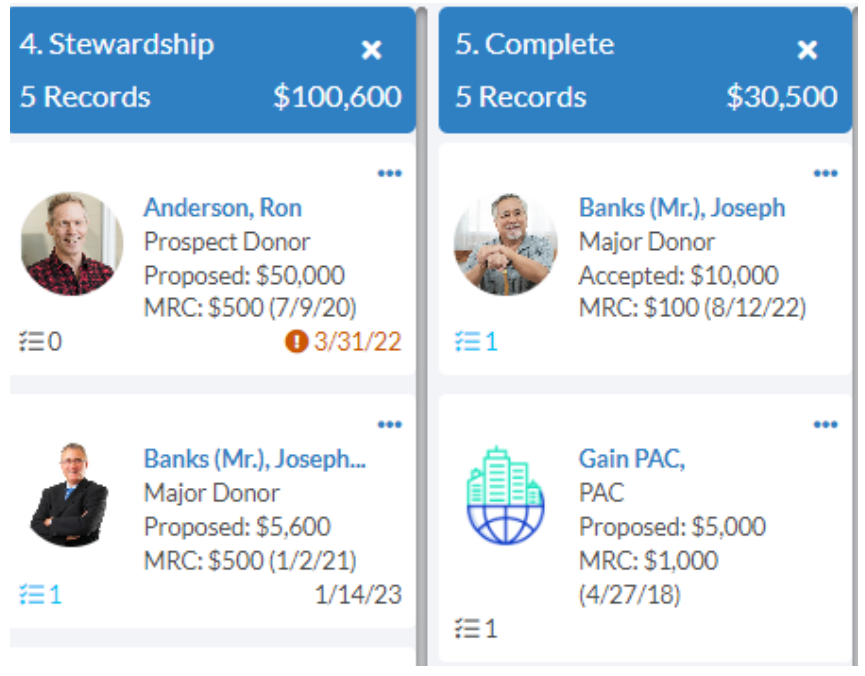

• The Panel Boxes give you a quick overview of the record and the **Move**.

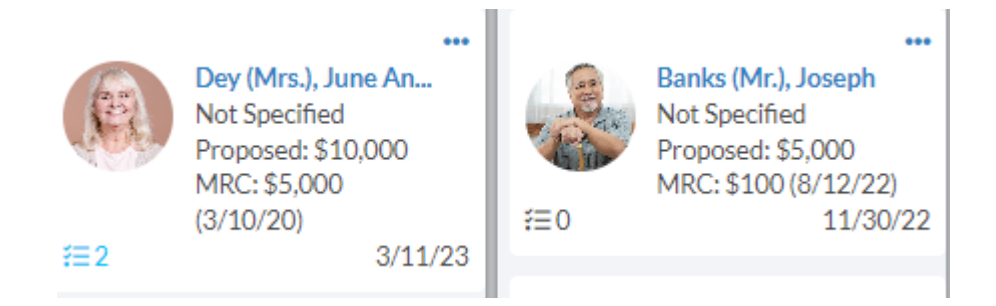

- **Name** Click the donor's name to view the full moves details, tasks, and notes, by stage.
- **Proposed/Accepted Amount** The second line displays the proposed Ask or Accepted amount if one exists.

## rimson

#### **Crimson: Moves Management**

- **MRC** View the most recent gift amount and date.
- **Date** The date in the bottom right shows the expected Move completion date.
- $E^2$  This icon shows the number of tasks due for this move.
- **•** This icon indicates that the Move is past it's expected completion date and needs attention.
- Hover over the button in the top right corner of the Moves card with your mouse to gain access to additional action items:

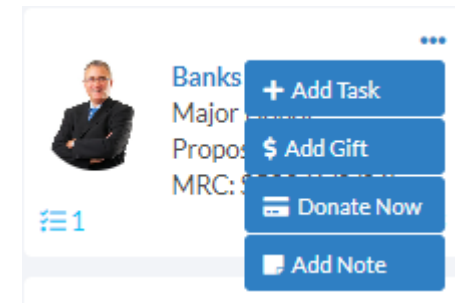

- **Add a Task** Add a task to the Record and Move **Add a Gift** Add a gift to the Record.
- **Process Now** Process a Credit Card contribution in Crimson. Contact Customer Support to find out how to enable this feature if it is not already.
- **Add a Note** Add a note to the Record and Move

## **List View**

List view shows the **People Records** and their **Moves** laid out in lists per one of the five stages.

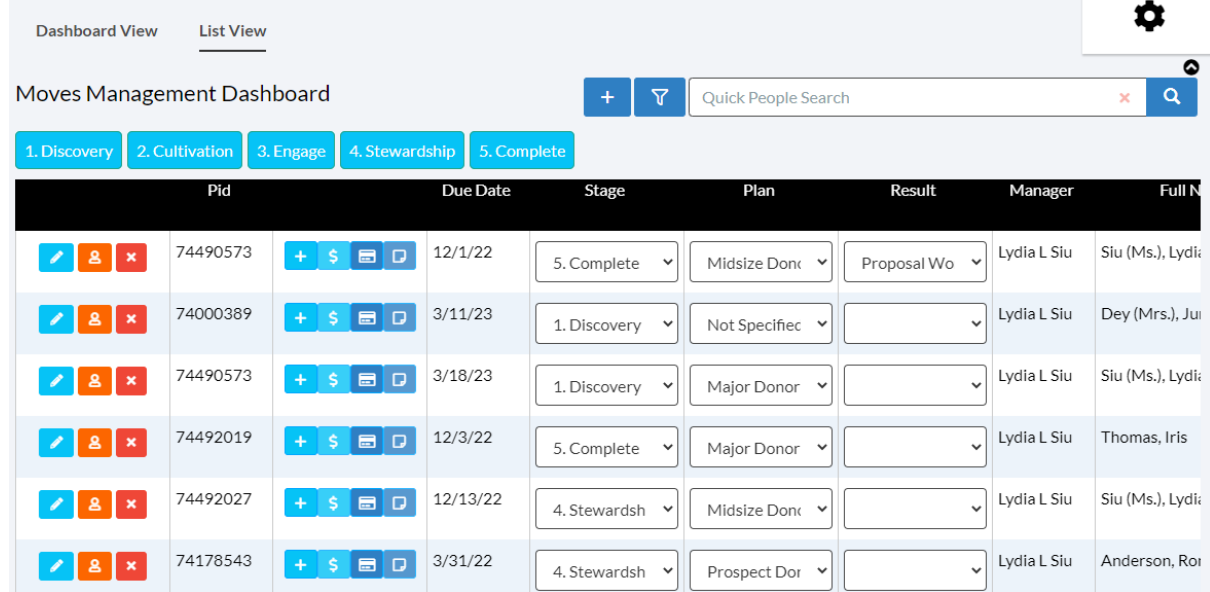

List view shows the **People Records** and their **Moves** laid out in lists per one of the five stages.

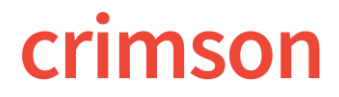

#### **Crimson: Moves Management**

• **Quick Search,** located in the upper right side of the screen, allows you to quickly find a People Record in the cycle by Name or PID.

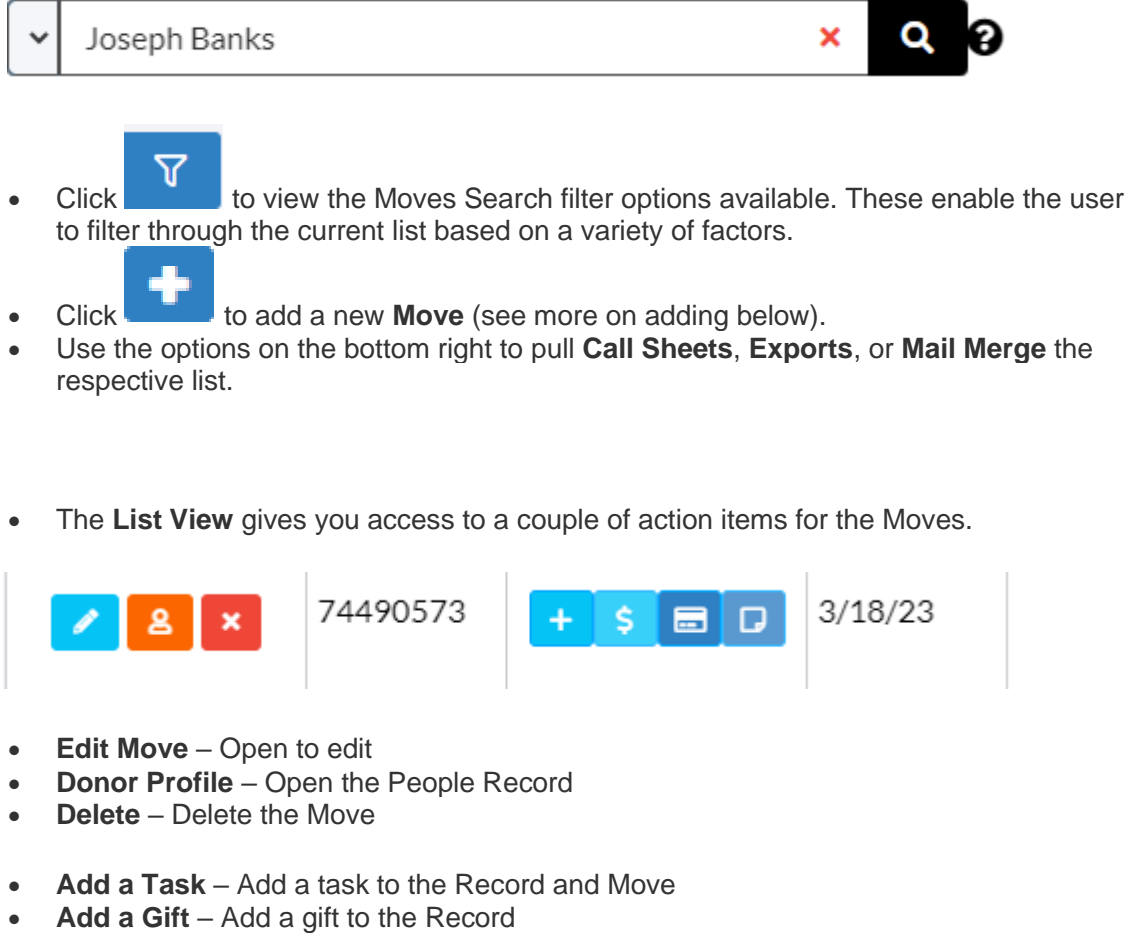

- **Process Now** Process a Credit Card contribution in Crimson. Contact Customer Support to find out how to enable this feature.
- **Add a Note** Add a note to the Record and Move

### **Moves Search**

**Search View** provides users with the Crimson's classic search feature – including a robust list of available **Filters** and **Output Fields** to generate on screen results and export an excel of your **Moves**.

## crimson

#### **Crimson: Moves Management**

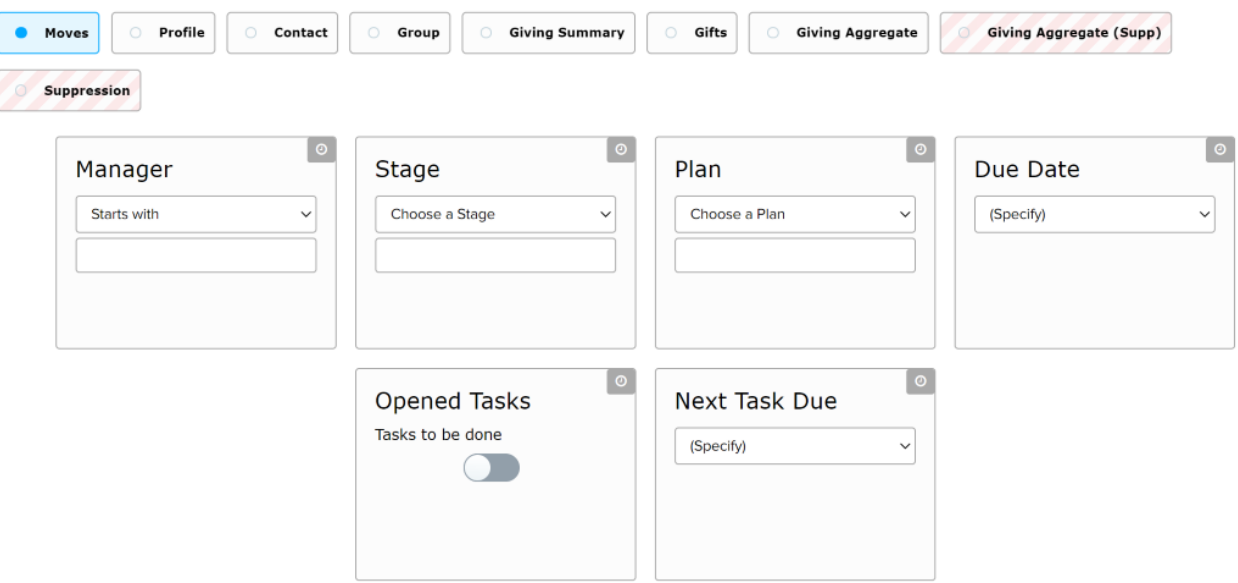

**Key Filters:**

- **Manager** Manager assigned to the Move.
- **Stage** What stage in the cycle, such as Discovery or Cultivation.
- **Plan** The assigned plan such as Major Donor.
- **Due Date** The date the move is due.
- **Opened Tasks** Will filter for moves with opens tasks that need to be completed
- **Next Task Due** Search for moves with Tasks due on a certain date or date range.

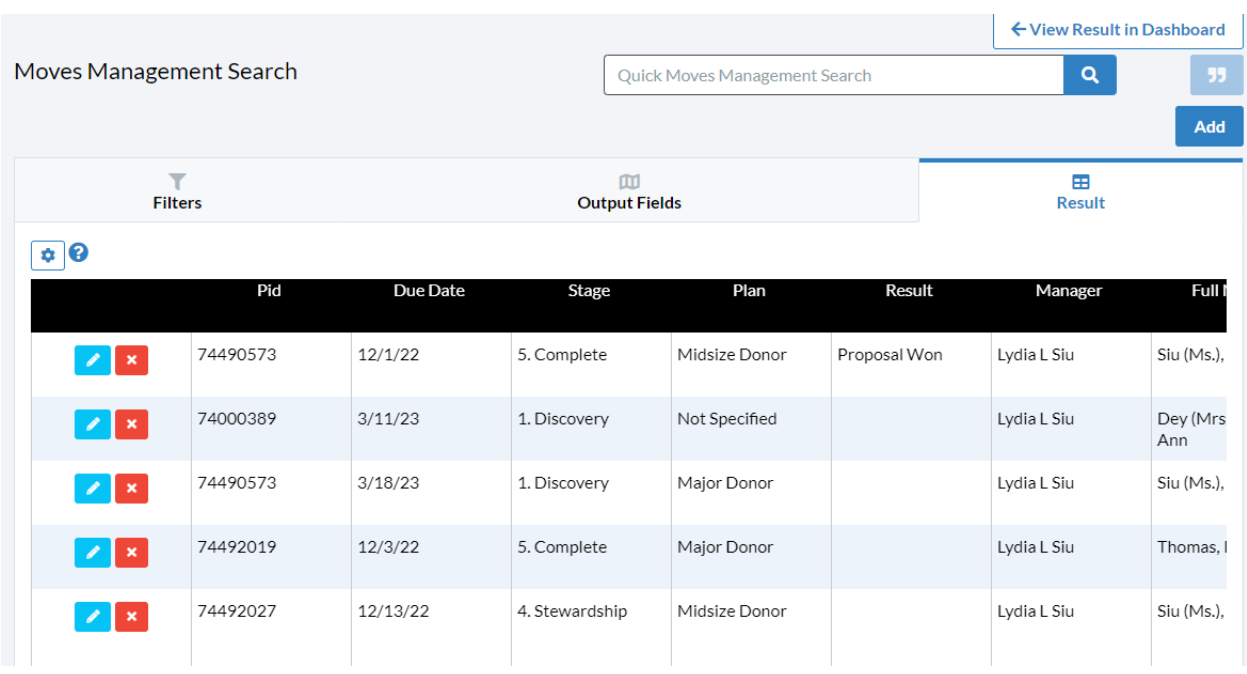

# crimson

#### **Crimson: Moves Management**

### **Search Results**

← View Result in Dashboard

- Click <u>————————————————</u> to view the Dashboard or List Views with the search filters applied.
- Or use the following search result options:
	- Use Add to add a new Move
	- Use to open a **Move** for editing
- $\boldsymbol{\mathsf{x}}$ • Use to delete a **Move** 
	-
- **Export** to export the results to a Excel. **Output Fields** will help you select what information to export

## **Add Moves**

- 1. To add a **Move**, click on any of the layouts reviewed above.
- 1. Then search for and select the **People Record** to assign the **Move** to or add a

new **People Record** to the database by clicking .

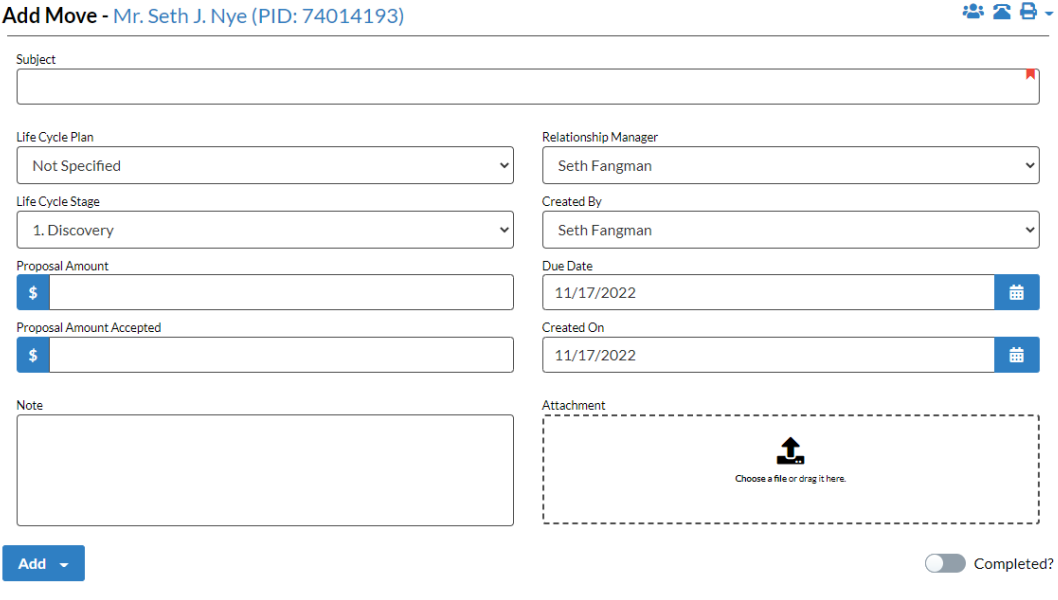

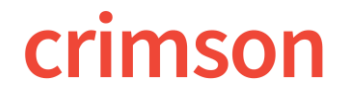

1. Add the **Move** details:

- **Subject** Required field
- **Life Cycle Plan** Select a Plan for the Move, these can be edited in People Settings.
- **Life Cycle Stage** Select the Stage for the move. It will default to 1. Discovery.
- **Proposal Amount** Input the amount you propose to raise from the donor.
- **Proposal Amount Accepted** Intended for when the Move is completed.
- **Relationship Manager** Which user is assigned to manage the Move.
- **Created By** Will default to user logged in.
- **Due Date** Date the Move completion is due by.
- **Created On** Will default to the current date.
- **Note** Detail and outline the Move for this donor.
- **Attachment** Attach proposal information, donor profile, and more

### **Edit a Move**

To edit a **Move**, access the move from the Panel Box, List, or Search Results.

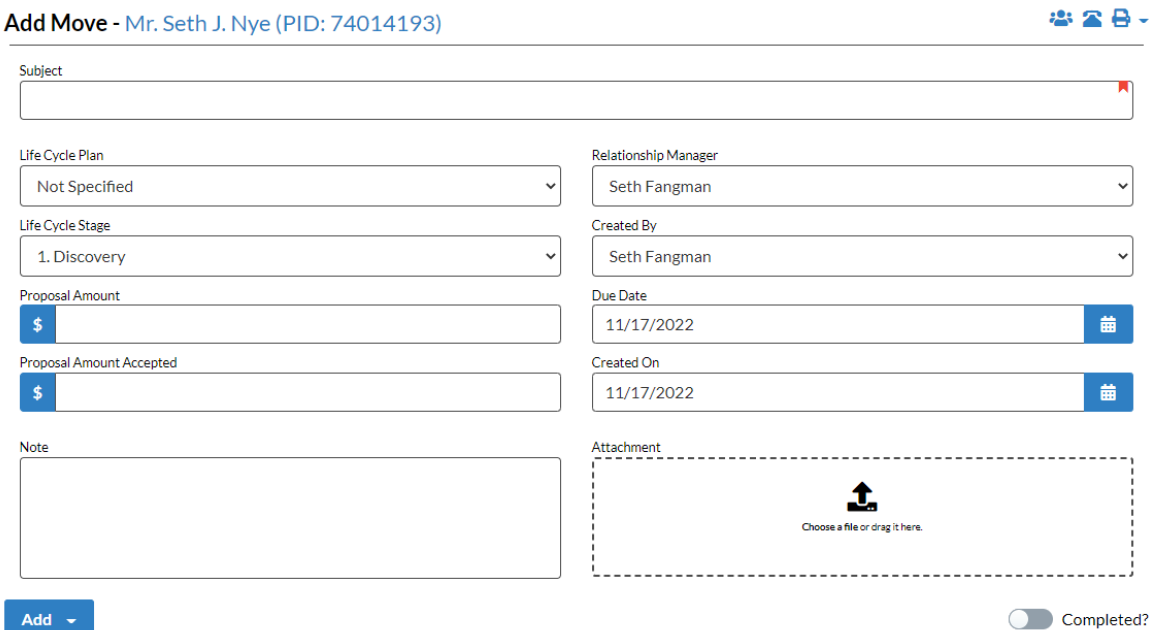

You can edit all of the **Move** details that was detailed under **Add a Move**, including changing the Stage and submitting a Proposal Amount Accepted, and more.

- • – Click access to the Record's relationships.
- – Click to access the Record's phone and email information. If on a mobile browser, you can one click call with the phone numbers.

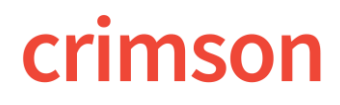

#### **Crimson: Moves Management**

• - Click to access the call sheets to print and download.

- **Attachments** Add attachments of any format type.
	- Add Gift  $\Big|$  Click to add a gift.

If you scroll to the bottom half of the **Move** you can manage activity for each stage of the record's Life Cycle.

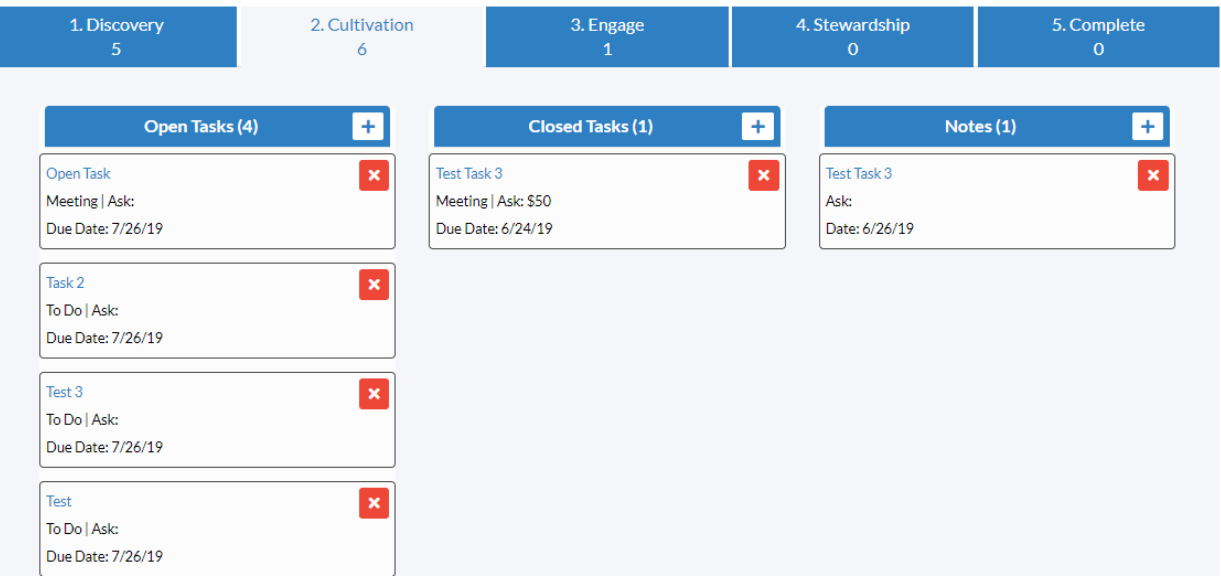

- Use the tabs to move back and forth between stages.
- Open Tasks
	- Click to add a new task or note to the **People Record** and the **Move**.
	- Click on any of the Subjects to open and edit the task or note.

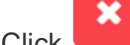

• Click to delete any of the tasks or notes.